## ①事前に受け取った招待メール内の URL をクリック

2 「Zoom Meeting を開きますか?」というダイアログをキャンセル

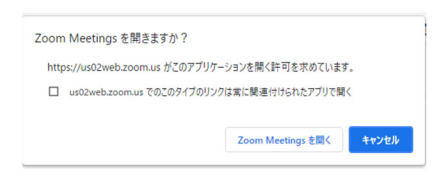

3画面下の「ブラウザから参加してください」をクリック

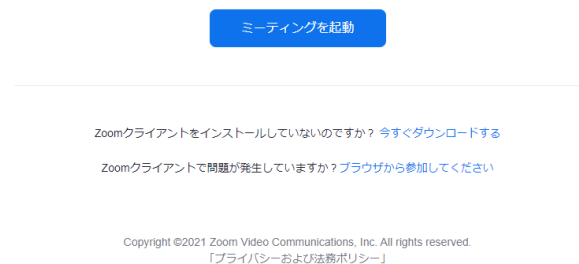

## ④申込フォームに入力したお名前を入力

「私はロボットではありません」の横のチェックボックスをクリック

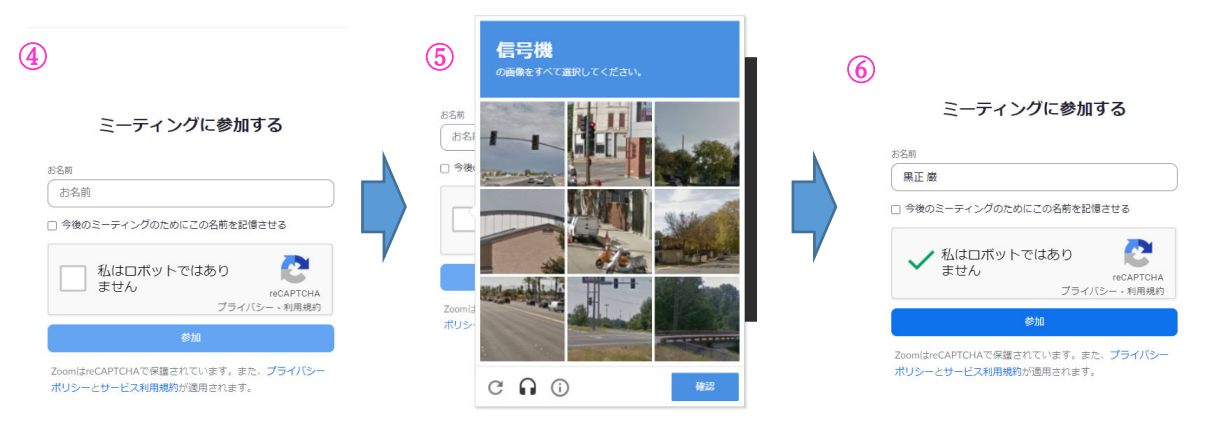

⑤表⽰された質問に該当する画像を全てクリック(選択)し、「確認」をクリック

## ⑥参加をクリック

⑦メールアドレスを⼊⼒し「参加」をクリック

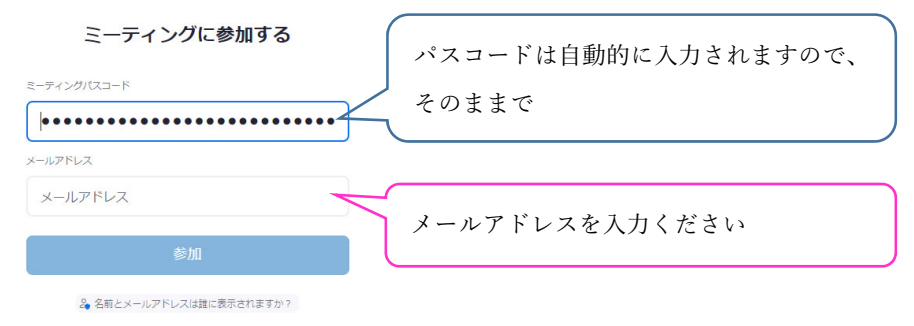